# **LINUX NETHSERVER: SERVICIOS DE INFRAESTRUCTURA TI**

Diego Andrés Méndez Díaz damendezd@unadvirtual.edu.co Julián Santiago Caro González jscarog@unadvirtual.edu.co

**RESUMEN:** *Este artículo presenta una guía paso a paso para la instalación y configuración de GNU/Linux NethServer, enfocándose en la implementación de los servicios DHCP Server, DNS Server y un Controlador de Dominio. Se usará una maquina virtual que permitirá generar la evidencia de la configuración e instalación, así, como la implementación de los servicios. NethServer es una distribución de Linux basada en CentOS, que ofrece una interfaz de administración web intuitiva y fácil de usar [1]. El artículo arropa la instalación inicial de NethServer, la configuración básica del sistema y los pasos para añadir y configurar los servicios DHCP Server, DNS Server y el Controlador de Dominio. Este artículo es una excelente referencia para aquellos que deseen implementar una solución de servidor de red basada en GNU/Linux utilizando NethServer.*

**PALABRAS CLAVE**: *DHCP Server, DNS,* GNU/Linux nethserver, *servidor*.

# **1 INTRODUCCIÓN**

Esta guía incluye el paso a paso de la instalación y configuración de *NethServer, no solo de manera textual sino también de forma gráfica, para que sea mas intuitiva y de fácil entendimiento para el lector, ya que muchas personas que esta iniciando en un sistema operativo open source como lo es linux, en principio hay más dudas que certezas acerca de que aplicaciones usar y cuales no, sobre todo cuando su propósito es la gestión de servicios esenciales como lo pueden ser por ejemplo un DHCP Server, DNS Server buscando conocer las que ofrezcan una buena robustes pero con una fácil comprensión, facilitando la curva de aprendizaje sin sacrificar seguridad en sus servidores y servicios.*

# **2 INSTALACIÓN NETHSERVER**

#### **2.1 REQUERIMIENTOS MINIMOS**

Los requisitos mínimos para la instalación de hardware son: [2]

- Procesador 64 bit CPU (x86\_64)
- 1GB de RAM
- 10 GB de espacio en disco.

#### **2.2 DONDE DESCARGAR NETHSERVER**

Al momento de realizar descargas de cualquier software o aplicación en general, es recomendable hacerlo de paginas oficiales como para este caso nethserver.org

https://www.nethserver.org/getting-started-withnethserver/

#### **2.3 INSTALANDO NETHSERVER**

Es importante resaltar que esta instalación se realiza sobre una maquina virtual la cual se debe configurar con los requerimiento mínimos o superiores, dependiendo del hardware que se tenga. Si es en un equipo de computo es validar que tenga los requerimientos mínimos.

Ya cargado el ISO de Nethsrver al inicializarlo, envía esta primera pantalla:

Figura 1. Pantalla inicial de instalación

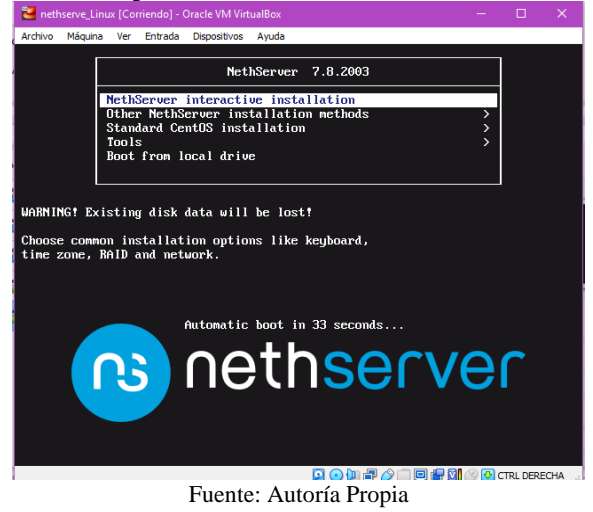

Luego de seleccionar instalación interactiva genera una nueva pantalla para realizar configuraciones iniciales. Para este articulo las configuraciones iniciales están vinculadas a Bogotá, Colombia, pero se configura dependiendo a la necesidad de cada usuario.

Inicialmente configurar DATE & TIME que es la zona horaria (escoger Américas, Bogotá), posteriormente KEYBOARD para seleccionar idioma del lenguaje, (español, Latinoamérica).

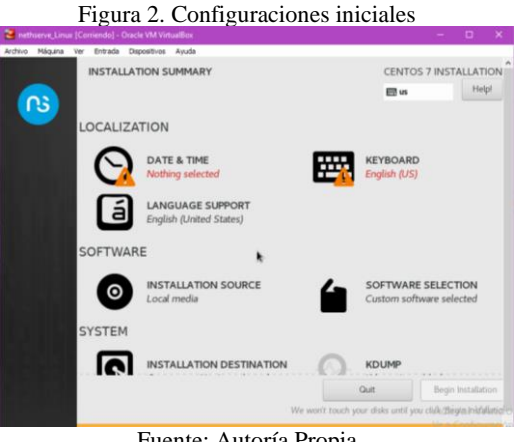

Fuente: Autoría Propia

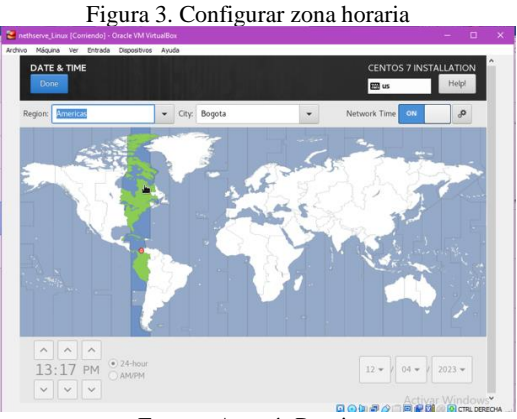

Fuente: Autoría Propia

Figura 4. Configurar idioma teclado

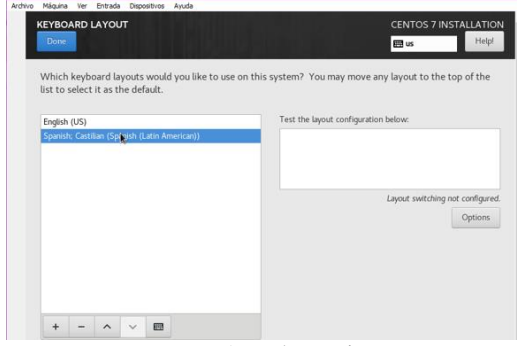

Fuente: Autoría Propia

También en la pantalla de configuraciones iniciales se puede configurar las tarjetas de red instaladas, aunque inicialmente se deja con la tarjeta que viene por defecto y que conecta la WAN, debido a que estas configuraciones se pueden realizar desde el dashboard del Nethserver.

Para finalizar las configuraciones, se asigna contraseña al root para poder ingresar al Dasboard, que se hace luego de dar en iniciar instalación (Begin Installation), en la pantalla de configuraciones iniciales.

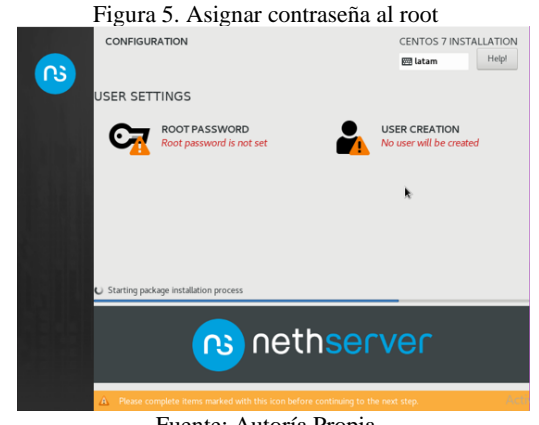

Fuente: Autoría Propia

Al asignar la contraseña el sistema procede a realizar la instalación, cuando finaliza, da la opción de ingresar con el root, posteriormente es importante ejecutar el comando yum update, para realizar actualizaciones de paquetes y cuando finaliza ejecutar un reboot, para reiniciar el nethserver.

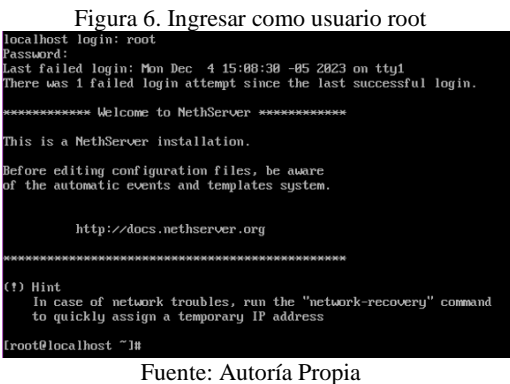

Para ingresar al dashboard, desde un equipo en la red LAN se ingresa con la ip asignada por el Nethserver, si por alguna razón se olvida, se puede encontrar mirando la ip que tiene asignada en el Nethserver la LAN.

La siguiente sería la pagina inicial desde un equipo en la red LAN:

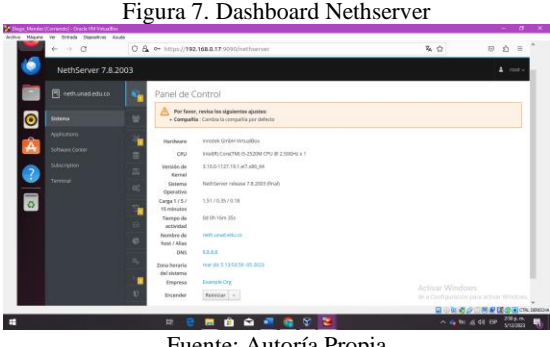

Fuente: Autoría Propia

# **3 DHCP SERVER, DNS SERVER Y CONTROLADOR DE DOMINIO.**

Este apartado tiene como propósito evidenciar la configuración y el proceso de implementación, del acceso desde una estación de trabajo en GNU\Linux a través de un usuario y contraseña, así como también el registro de dicha estación en los servicios de Infraestructura IT de Nethserver.

Para realizar la configuración de un servidor DHCP como se está trabajando sobre máquinas virtuales, para que sea exitosa esta configuración y se evidencia su funcionamiento hay que configurar cada una de las zonas. Preferiblemente es mejor dejar IPs estáticas, como se visualiza a continuación:

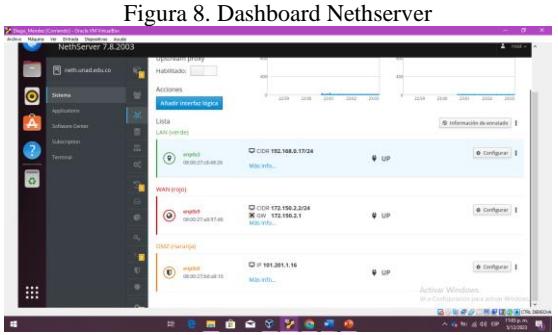

Fuente: Autoría Propia

La zona verde que es la LAN se le asigna 192.168.0.17 que es sobre la que está el Nethserver 192.168.0.17:9090

La zona roja que es la WAN se le asigna IP 172.150.2.2/24

La zona naranja que es la DMZ se le asigna IP 101.201.1.16/24

## **3.1 DHCP SERVER**

En la zona naranja o la verde se puede configurar el servidor y la forma de hacerlo es en el apartado Servidor DHCP. Está mostrando la interfaz enp0s3 que es la LAN

Figura 9. Servidor ACHP

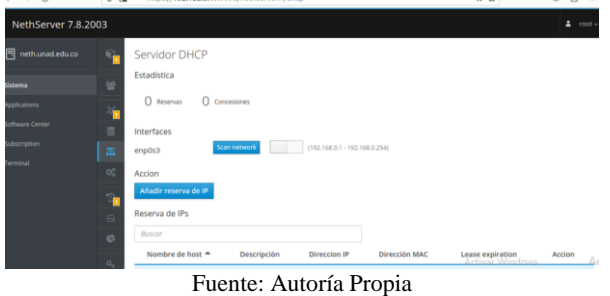

Posteriormente se procede a reservar IPs para este ejemplo se va a reservar desde la 192.168.0.20 a 192.168.0.99

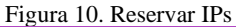

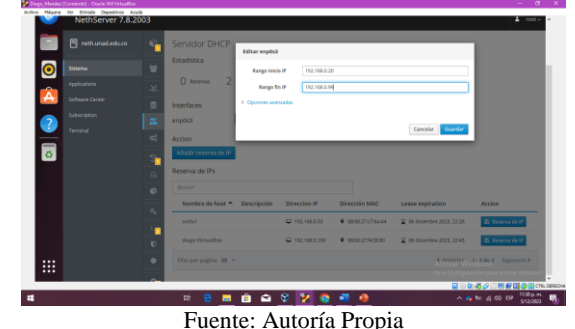

Para corroborar que la configuración fue la correcta desde una maquina que está en la LAN con Linux antiX se va a realizar la conexión. Efectivamente en el Nethserver se ve una maquina conectándose desde la IP 192.168.0.53

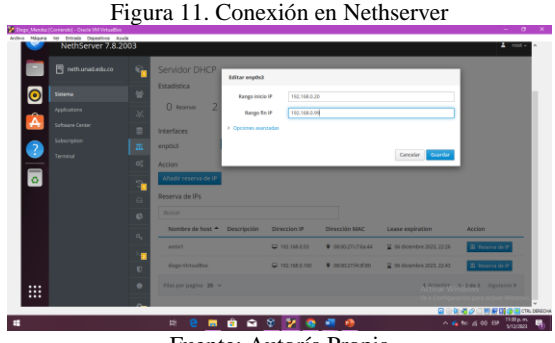

Fuente: Autoría Propia

Se realiza una verificación en la máquina virtual que contiene Linux antiX, tomando la IP directamente desde su terminal.

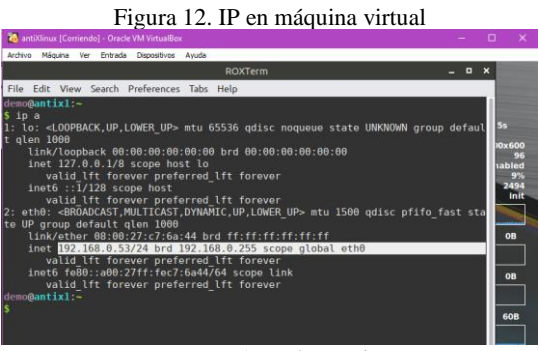

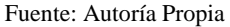

### **3.2 DNS SERVER Y CONTROLADOR DE DOMINIO**

La forma de configurar el DNS SERVER en el Nethserver es ir a la opción DNS, generando la siguiente pantalla inicial, que es desde donde se procederá a su configuración.

# Figura 13. DNS en Nethserver **DNS**

Fuente: Autoría Propia

Se procede a añadir registro DNS ingresando el nombre del host, asignando una IP de la que se tenga habilitada en los rangos del DHCP Server, para este propósito, se usará la IP 192.168.0.20

Figura 14. DNS configurado 192,168.0.2

Fuente: Autoría Propia

A continuación, en el apartado del DNS, se muestra que ha quedado configurado el DNS con su respectivo dominio, que posteriormente se hará conexión desde una máquina que está en la LAN o Zona verde.

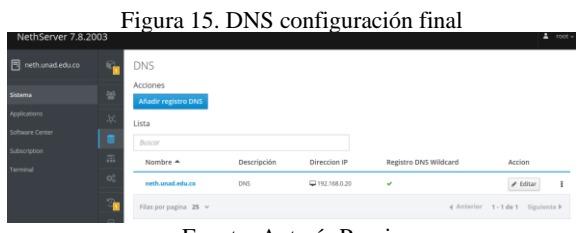

Fuente: Autoría Propia

Haciendo prueba de conexión desde máquina virtual con Linux antiX. El dominio configurado fue neth.unad.edu.co.

Figura 16. Realizando conexión al dominio <sup>O</sup> NethServer  $\times$  +  $\overline{a}$  $\alpha$ O & https://neth.unad.edu.co **A**  $\otimes$  = nethserver 15 Congratulations, your NethServer installation is up and Fuente: Autoría Propia

#### **4 VPN**

El objetivo de este apartado es la implementación y configuración detallada de la creación de una VPN que permita establecer un túnel privado de comunicación con una estación de trabajo GNU/LINUX.

Para contar con el servicio de servidor privado virtual desde Zentyal lo primero que se debe hacer es la instalación de los paquetes VPN y Certification Authority desde el menú Gestión de software, opción componentes de Zentyal.

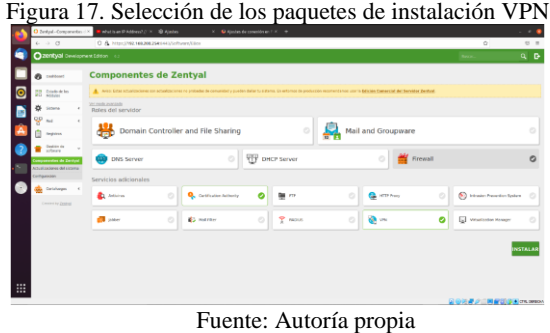

Luego de la instalación se deben habilitar los módulos y guardar cambios.

Desde la opción general, del menú autoridad de certificación se crea un nuevo certificado.

Figura 18. Creación de certificado de autoridad

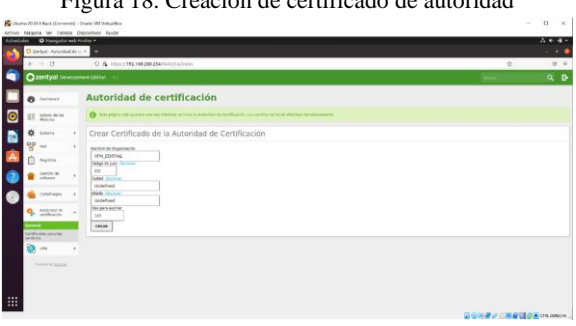

Fuente: Autoría propia

Se añade servidor VPN con el nombre VPNZENTYAL, se realiza la respectiva configuración para transmisión de datos con el protocolo UDP, puerto 1194, asignación de IP que creará el servidor y se guardan cambios.

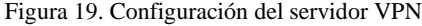

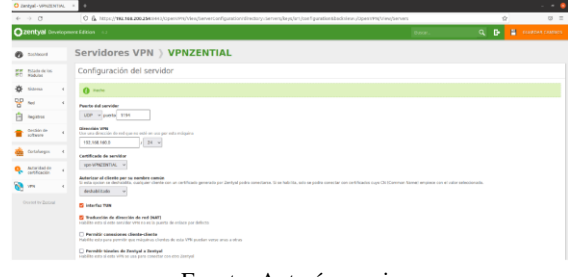

Fuente: Autoría propia

Se debe descargar el paquete de configuración del cliente que permitirá la conexión, se debe expedir primero un nuevo certificado para cada cliente que se vaya a conectar.

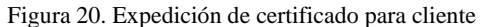

|    |                      | O Zentjal - Autoridad de co × 12 |              |                                                                                                    |                |                     |                         | $-$              |
|----|----------------------|----------------------------------|--------------|----------------------------------------------------------------------------------------------------|----------------|---------------------|-------------------------|------------------|
|    |                      | $\leftarrow$ $\rightarrow$ 0     |              | O & https://1982.168.200.254.0443/ca/ssueCertificate                                                                                                    |                |                     | ŵ                       | $0 =$            |
|    |                      |                                  |              | Zentyal Development Edition (e.g.                                                                                                    |                |                     | Book.                   | $Q$ $\mathbf{B}$ |
|    | w                    |                                  |              |                                                                                                    |                |                     |                         |                  |
|    |                      | <b>DIZ</b> Education             |              | <b>O</b> al certificado ha sida expedito                                                                                                    |                |                     |                         |                  |
| l© | 许                    | Signers                          |              | Expedir un nuevo certificado                                                                                                    |                |                     |                         |                  |
|    | 뿋                    | Red                              |              | Nambre camún                                                                                                    |                |                     |                         |                  |
|    | Э                    | Registrat                        |              |                                                                                                    |                |                     |                         |                  |
|    |                      | Gostáin de                       |              | <b>Oles para expirar</b><br>365                                                                                                    |                |                     |                         |                  |
|    |                      | Cotaluges                        | $\mathbf{r}$ | "Subject Alternative Names" (technal<br>Hulb-valor separado por comas, los tipos válidos son: DNE, IP y email. Por ajemple, DNE host.domain.com, P 33.2.2.2 |                |                     |                         |                  |
|    | ą,                   | Autoridad da<br>cortificación    | $\sim$       |                                                                                                    |                |                     |                         |                  |
|    | Governill<br>sendrim | Certificados para los            |              | 13,79518                                                                                                    |                |                     |                         |                  |
|    | Ġ.                   | <b>VH</b>                        |              | Lista de Certificados actual                                                                                                    |                |                     |                         |                  |
|    |                      | <b>Created by Zerousi</b>        |              | <b>Nonders</b>                                                                                                    | times          | <b>Factor</b>       | <b>Accuracy</b>         |                  |
|    |                      |                                  |              | <b>VPM ZENTIAL Australity Contribuion could VPM ZENTIAL</b>                                                                                                 | <b>Value</b>   | 2013-06-24 17:30:42 | $0 1 0$                 |                  |
|    |                      |                                  |              | <b>KINNEDUM</b>                                                                                                    | <b>Vehicle</b> | 2021/05/24 12:36:02 | 02C                     |                  |
|    |                      |                                  |              | <b>VENDERING</b>                                                                                                    | <b>Viens</b>   | 2022/05/25 12:50:06 | 02C                     |                  |
|    |                      |                                  |              | C factor & Decayar closels'y particula C fanous emerger                                                                                                    |                |                     |                         |                  |
|    |                      |                                  |              |                                                                                                    |                |                     | ■●第 <i>章●■■■</i> ■●■■■■ |                  |

Fuente: Autoría propia

Para realizar la descarga del paquete de configuración VPN que será utilizado en el cliente Ubuntu Desktop, se debe tener en cuenta que la dirección del servidor debe ser la IP del servidor Zentyal correspondiente a la red externa.

|                               |            | Figura 21. Configuración del paquete para el cliente                                                                                                    |
|-------------------------------|------------|----------------------------------------------------------------------------------------------------|
| C Zentyal - VPNZENTIAL        |            | $\times$<br>٠                                                                                                    |
| $\rightarrow$ C               |            | O A https://192.168.200.254:8443/OpenVPN/View/DownloadClientBundle?directory=Servers/keys/sr1/download&backview=/v                                            |
| Zentyal Development Edition   |            | 6.2                                                                                                    |
| Dashboard                     |            | Servidores VPN > VPNZENTIAL                                                                                                    |
| Estado de los<br>Melettezten  |            | Descargar paquete de configuración de cliente                                                                                                    |
| Sistema                       | $\epsilon$ | <b>Tipo de cliente</b>                                                                                                    |
| Red                           | $\epsilon$ | Linux<br>Certificado del cliente                                                                                                    |
| Registros                     |            | VPNZENTIAL V                                                                                                    |
| Gestión de<br>software        | ć          | Añadir instalador de OpenVPN al paquete de configuración del cliente<br>Instalador de OpenVPN para Microsoft Windows                                          |
| Cortafuegos                   | ¢          | Estrategia de conexión<br>Aleatorio v                                                                                                    |
| Autoridad de<br>certificación | ¢          | Dirección del servidor<br>Esta es la dirección que usarán sus clientes para conectarse al servidor. Normalmente, ésta será una IP pública o un nombre de host |
| <b>VPM</b>                    | ¢          | 192.168.196.100                                                                                                    |
| Created by Zential            |            | Dirección adicional del servidor (opcional) Opcional<br>Dirección secundaria adicional para el servidor (opcional) Opcional<br>DESCARGAR                      |

Fuente: Autoría propia

En el servidor Zentyal se adiciona un servicio, que en este caso fue llamado VPN, para permitir el tráfico VPN (abrir puerto 1194) antes de realizar la conexión. Se configura el servicio y se guardan cambios.

Figura 22. Creación y configuración del servicio VPN

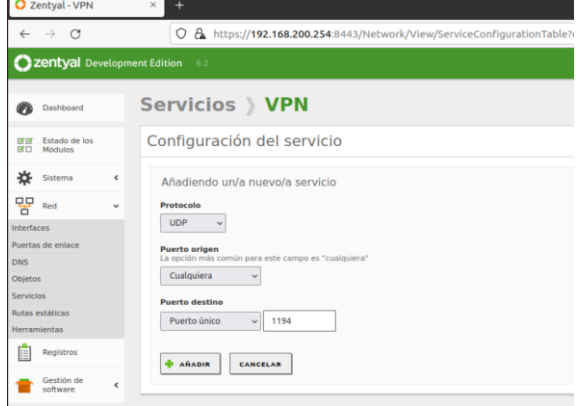

En el cortafuegos se deben configurar una regla de filtrado desde las redes internas a Zentyal, también una regla de filtrado de redes externas a Zentyal y se guardan cambios.

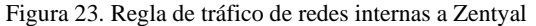

| O Zeitsal        |                                      |                |                                    |                                                                                         |                                                           |                 |                                    |
|------------------|--------------------------------------|----------------|------------------------------------|-----------------------------------------------------------------------------------------|-----------------------------------------------------------|-----------------|------------------------------------|
|                  | $6 - 0$                              |                |                                    | C & https://162.168.200.254.040/Firmal/View/InternalTaGlockuleTable                     |                                                           |                 | $\omega =$<br>98% 12               |
|                  |                                      |                | Cizentyal bentiques tobes (1)      |                                                                                         |                                                           |                 | $Q$ $R$<br><b>E</b> contex context |
|                  | <b>Continued</b>                     |                |                                    |                                                                                         | Filtrado de paquetes > Desde redes internas hacia Zentyal |                 |                                    |
|                  | <b>STE SHOW ALSO</b>                 |                | Configurar reglas                  |                                                                                         |                                                           |                 |                                    |
| 凼                | <b>Sistema</b>                       | $\overline{a}$ | Aflad londo unia recevola regla    |                                                                                         |                                                           |                 |                                    |
|                  | <b>Sect</b>                          |                | Berlindes<br><b>ACEPTAR</b>        |                                                                                         |                                                           |                 |                                    |
|                  | <b>But drive</b>                     |                | <b>Orleans</b>                     |                                                                                         |                                                           |                 |                                    |
|                  | <b>Payment del</b><br><b>College</b> |                | V C Existência Innova<br>Custodera |                                                                                         |                                                           |                 |                                    |
|                  | CIREADER                             | <b>B</b>       | Senata                             | 313 509 (201) EVANS 4423 KWOOD, TA 9426 9413 368 CMS DURANT MAYOR HISTORIC 45 SERVICENS |                                                           |                 |                                    |
|                  | <b>Editor Argontantos</b>            |                | <b>WHY</b>                         | W. Cole Mercia Income                                                                   |                                                           |                 |                                    |
| 0.07             | <b>CARLO MARCHINE</b>                |                | <b>Descripción</b> Gardens         |                                                                                         |                                                           |                 |                                    |
|                  | America Edit                         | $\epsilon$     |                                    |                                                                                         |                                                           |                 |                                    |
|                  |                                      |                | <b>O ARADE</b><br><b>CARCELAR</b>  |                                                                                         |                                                           |                 |                                    |
| $\mathfrak{B} =$ |                                      | $\sim$         | <b>Ballion</b>                     | <b>Alger</b>                                                                            | <b>Service</b>                                            | <b>Bourgeon</b> | <b>ANTE</b>                        |
|                  | Greenwing Zentral                    |                | ٠                                  | Contraints                                                                              | <b>SEA</b>                                                |                 | 0 Z 0                              |
|                  |                                      |                |                                    | Colemans                                                                                | Administration Wall as System                             |                 | 0  Z 0                             |
|                  |                                      |                |                                    |                                                                                         |                                                           |                 | Mare 1 3 3<br>$\times$ K           |

Fuente: Autoría propia

Estando en el cliente Ubuntu Desktop se descarga y descomprime el paquete de instalación creado en Zentyal.

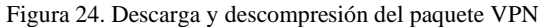

| 同                                                                                     | julian_caro@julian-VirtualBox: ~/Descargas                                                    | $\Omega$<br>$=$<br>$\boldsymbol{\times}$<br>$\Box$ |
|---------------------------------------------------------------------------------------|-----------------------------------------------------------------------------------------------|----------------------------------------------------|
| 5D5A76D6E20C9761.pem<br>cacert.pem<br>VPNZENTIAL-client.conf<br><b>VPNZENTIAL.pem</b> | julian_caro@julian-VirtualBox:~/Descargas\$ ls -xvf VPNZENTIAL-client-VPNZENTIAL.tar.gz       |                                                    |
|                                                                                       | julian_caro@julian-VirtualBox:~/Descargas\$ ls                                                |                                                    |
| cacert.pem                                                                            | SD5A76D6E20C9761.pem VPNZENTIAL-client.conf<br>julian_caro@julian-VirtualBox:~/Descargas\$ ls | VPNZENTIAL.pem                                     |
|                                                                                       |                                                                                               |                                                    |

Fuente: Autoría propia

En el cliente debe estar instalada la aplicación OpenVPN para poder aplicar el paquete de configuración generado en el servidor Zentyal. En este momento se verifica la IP y la interfaz que tiene el equipo cliente para ver los cambios que se producen al conectarse a la VPN.

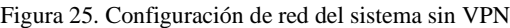

| 回 | julian_caro@julian-VirtualBox: ~                                                                                                    | $Q \equiv$ | o |  |
|---|----------------------------------------------------------------------------------------------------|------------|---|--|
|   | julian caro@julian-VirtualBox:~S ifconfig<br>enp0s3: flags=4163 <up,broadcast,running,multicast> mtu 1500<br/>inet 192.168.200.14 netmask 255.255.255.0 broadcast 192.168.200.255 &gt;<br/>inet6 fe80::a00:27ff:fe12:f33b prefixlen 64 scopeid 0x20<link/><br/>ether 08:00:27:12:f3:3b txqueuelen 1000 (Ethernet)<br/>RX packets 48248 bytes 56132413 (56.1 MB)<br/>RX errors 0 dropped 0 overruns 0 frame 0<br/>TX packets 20877 bytes 3337119 (3.3 MB)<br/>TX errors 0 dropped 0 overruns 0 carrier 0 collisions 0</up,broadcast,running,multicast> |            |   |  |
|   | lo: flags=73 <up,loopback,running> mtu 65536<br/>inet 127.0.0.1 netmask 255.0.0.0<br/>inet6 ::1 prefixlen 128 scopeid 0x10<host><br/>loop txqueuelen 1000 (Bucle local)<br/>RX packets 1071 bytes 103706 (103.7 KB)<br/>RX errors 0 dropped 0 overruns 0 frame 0<br/>TX packets 1071 bytes 103706 (103.7 KB)<br/>TX errors 0 dropped 0 overruns 0 carrier 0 collisions 0</host></up,loopback,running>                                                                                                    |            |   |  |
|   | julian caro@julian-VirtualBox:-S                                                                                                    |            |   |  |

Fuente: Autoría propia

Desde la configuración de red se agrega una nueva conexión VPN compatible con el servidor OpenVPN.

Fuente: Autoría propia

|                                                                     |                           | Figura 26. Creación de VPN en el cliente                                                            |              |                     |
|---------------------------------------------------------------------|---------------------------|----------------------------------------------------------------------------------------------------|--------------|---------------------|
| $\mathbf Q$                                                         | Configuración<br>$\equiv$ |                                                                                                    | Red          | $\propto$<br>$\Box$ |
| $69$ Red                                                            |                           |                                                                                                    |              |                     |
| Bluetooth<br>п                                                      |                           | Cableado                                                                                            | $+$          |                     |
| Fondo de escritorio<br>▣                                            |                           | Conectado - 1000 Mb/s                                                                               | $\circ$      |                     |
| Apariencia<br>图                                                     |                           | <b>VPN</b>                                                                                          | ٠            |                     |
| <b>Notificaciones</b><br>$\mathbf{r}$                               |                           | Cancelar<br><b>Añadir VPN</b>                                                                       |              |                     |
| $\Omega$<br><b>Buscar</b>                                           |                           | OpenVPN                                                                                             |              |                     |
| Aplicaciones<br>m.                                                  |                           | Compatible con el servidor OpenVPN.                                                                 | O<br>Apagado |                     |
| Privacidad<br>$\overline{a}$                                        |                           | Protocolo de túnel punto a punto (PPTP)<br>Compatible con servidores PPTP VPN de Microsoft y otros. |              |                     |
| Cuentas en línea<br>$\circ$                                         |                           | Importar desde un archivo                                                                           |              |                     |
| <compartir< td=""><td></td><td></td><td></td><td></td></compartir<> |                           |                                                                                                    |              |                     |
| $\Box$ Sonido                                                       |                           |                                                                                                    |              |                     |
| $\circ$<br>Energía                                                  |                           |                                                                                                    |              |                     |
| <b>Monitores</b>                                                    |                           |                                                                                                    |              |                     |

Fuente: Autoría propia

Se cargan los certificados que se descomprimieron y se activa la conexión VPN.

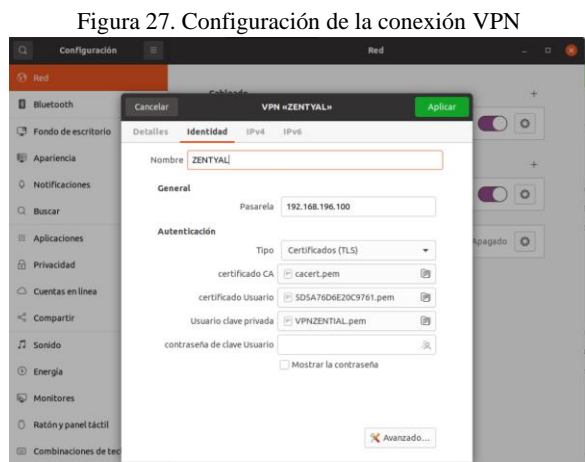

Fuente: Autoría propia

new Impresoras

Al realizar esta conexión se puede observar por consola que se ha agregado una nueva ip (dentro del rango de las IP del servidor VPN) en el equipo cliente Ubuntu así como una nueva interfaz llamada tun0, tal como se habilitó en la configuración del servidor.

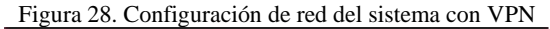

| 同 | $Q =$<br>julian_caro@julian-VirtualBox: ~<br>$\blacksquare$                                                                                                    |
|---|----------------------------------------------------------------------------------------------------|
|   | TX errors 0 dropped 0 overruns 0 carrier 0 collisions 0                                                                                                    |
|   | lo: flags=73 <up.loopback.running> mtu 65536</up.loopback.running>                                                                                                    |
|   | inet 127.0.0.1 netmask 255.0.0.0                                                                                                    |
|   | inet6 ::1 prefixlen 128 scopeid 0x10 <host></host>                                                                                                    |
|   | loop txqueuelen 1000 (Bucle local)                                                                                                    |
|   | RX packets 833 bytes 78711 (78.7 KB)                                                                                                    |
|   | RX errors 0 dropped 0 overruns 0 frame 0                                                                                                    |
|   | TX packets 833 bytes 78711 (78.7 KB)                                                                                                    |
|   | TX errors 0 dropped 0 overruns 0 carrier 0 collisions 0                                                                                                    |
|   | tun0: flags=4305 <up,pointopoint,running,noarp,multicast> mtu 1500<br/>inet 192.168.160.6 netmask 255.255.255.255 destination 192.168.160.5<br/>inet6 fe80::5461:96d7:26bc:c0a2 prefixlen 64 scopeid 0x20<link/><br/>RX packets 0 bytes 0 (0.0 B)<br/>RX errors 0 dropped 3 overruns 0 frame 0<br/>TX packets 216 bytes 28502 (28.5 KB)<br/>TX errors 0 dropped 0 overruns 0 carrier 0 collisions 0</up,pointopoint,running,noarp,multicast> |
|   |                                                                                                    |

Fuente: Autoría propia

También se puede observar en el cliente el icono de conexión a VPN.

Figura 29. Prueba de conexión VPN en el equipo del cliente

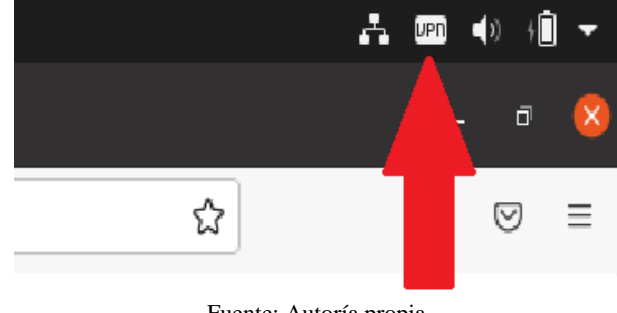

Fuente: Autoría propia

En el panel de administración de Zentyal se puede observar un listado de las conexiones del cliente Ubuntu con la dirección IP 192.168.200.14 al servidor VPNZENTYAL generando un informe de registros del módulo VPN.

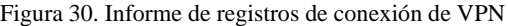

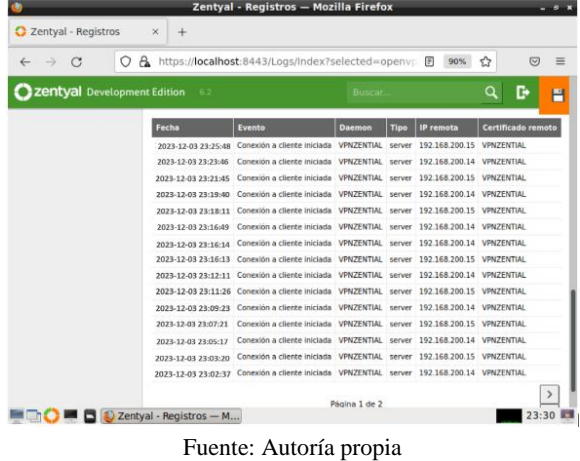

Finalmente, se observa el acceso a Internet manteniendo la conexión VPN

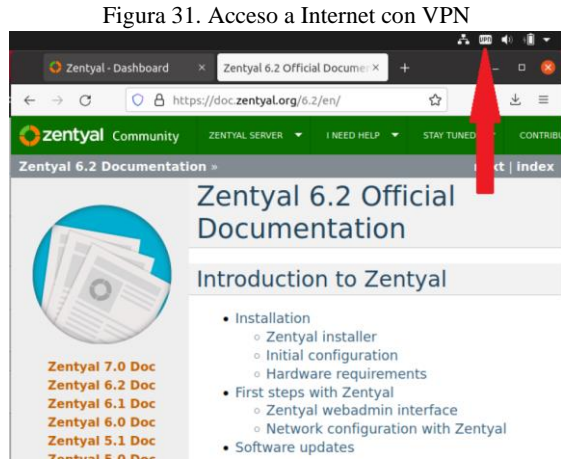

Fuente: Autoría propia

## **5 CONCLUSIONES.**

la implementación de un servidor DHCP y un servidor DNS con un dominio en Linux Nethserver ofrece una solución completa y confiable para la administración de redes, proporcionando una configuración centralizada, seguridad y facilitando la comunicación entre dispositivos.

Sistemas operativos de servidor como Nethserver o Zentyal ofrecen una alternativa de conexión VPN integrada con OpenVPN, que se puede configurar desde un panel de control para gestionar redes privativas virtuales de forma sencilla, generar certificados de autoridad, permitiendo la conexión de equipos en una red interna con un equipo conectado a una red externa que provee Internet, todo a través de un túnel privado de comunicación que suministra al equipo cliente una dirección IP generada, sin tener que usar alguna en el rango de IP´s de la red real.

## **6 REFERENCIAS**

- [1] Darkcrizt. (2019, 7 noviembre). NethServer una excelente opción para la creación de servidores en casa u oficina. Linux Adictos. https://www.linuxadictos.com/nethserver-una-excelente-opcionpara-la-creacion-de-servidores-en-casa-uoficina.html#google\_vignette.
- [2] Tipos de instalación NethServer 7 Final. (s. f.). https://docs.nethserver.org/es/v7/installation.html#minimumrequirements.